# 9. ಆಂತರ್ಜಾಲ (INTERNET) ಮತ್ತು ಈ-ಮೇಲ್ (E-mail)

## **Table of Contents**

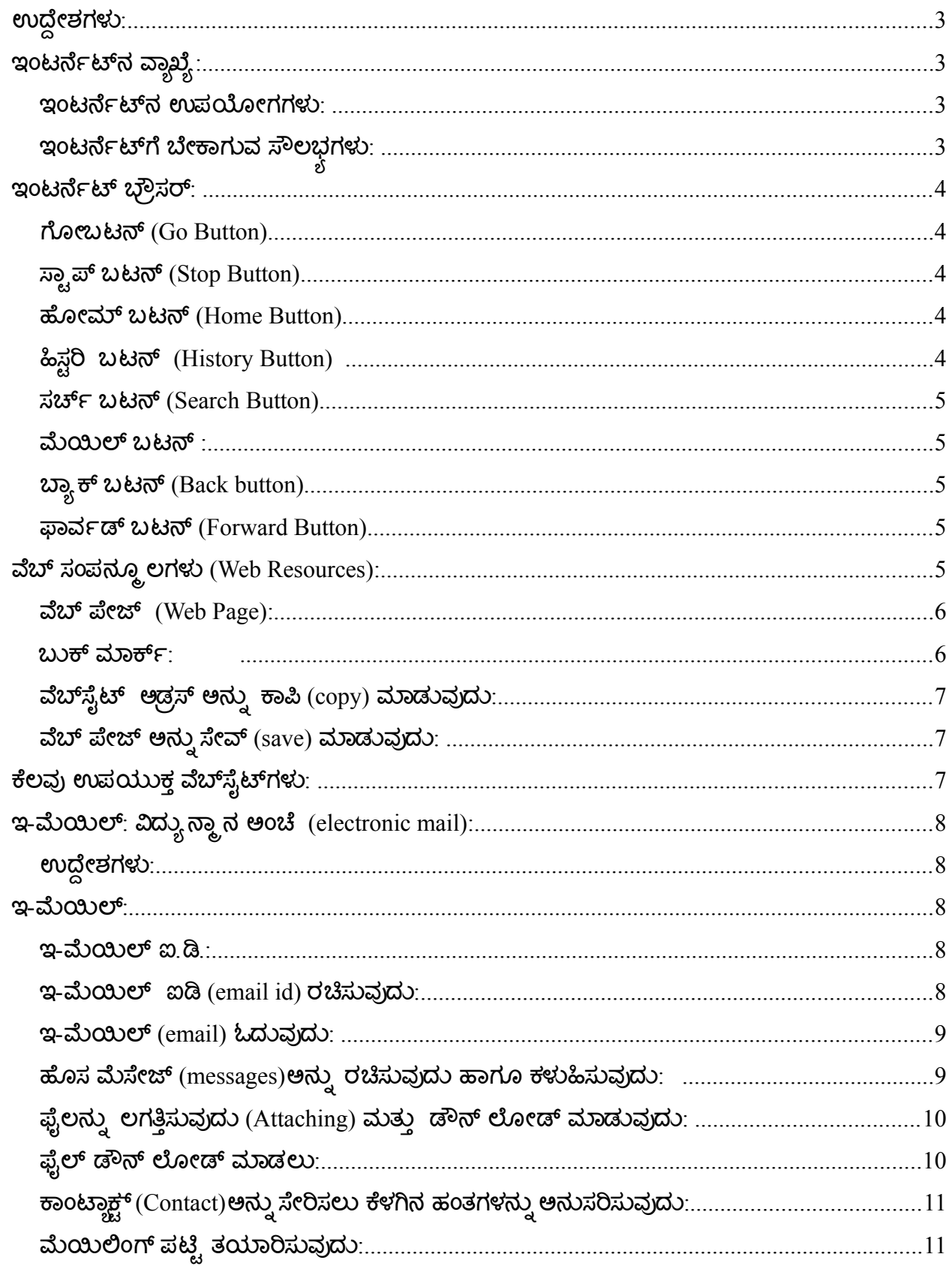

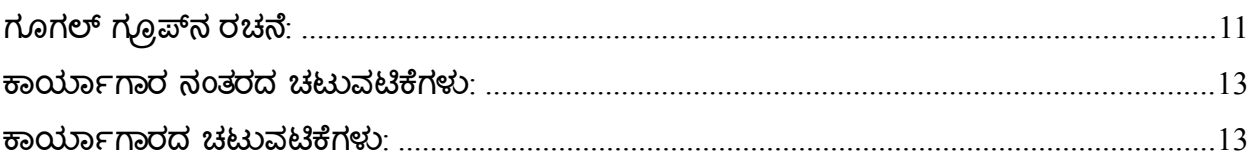

## <span id="page-2-3"></span>ಉದ್ದೇಶಗಳು**:**

- ಅಂತರ್ಜಾಲ (ಇಂಟರ್ನೆಟ್)ನ ವ್ಯಾಖ್ಯೆ, ಉಪಯೋಗ ಮತ್ತು ಆದಕ್ಕೆ ಬೇಕಾಗುವ ಸೌಲಭ್ಧಗಳ ಬಗ್ಗೆ ತಿಳಿದುಕೊಳ್ಳು ವಿರಿ.
- $\bullet$  ಇಂಟರ್ನೆಟ್ನಲ್ಲಿ ಮಾಹಿತಿ ಸಂಗ್ರಹಣೆಯ ವಿಧಾನವನ್ನು ಅರಿಯುವಿರಿ
- ಲಭ್ಧವಿರುವ ವಿವಿಧ ವೆಬ್ ಸಂಪನ್ಮೂಲಗಳನ್ನು ತಿಳಿಯುವಿರಿ.<br>"

## <span id="page-2-2"></span>ಇಂಟರ್ನೆರ್ಜಾಟ್ನ ವ್ಯಾಖ್ಯಾ **:**

ದೂರಸಂಪರ್ಕ ತಂತಿಗಳ ಮೂಲಕ ಒಂದಕ್ಕೊಂದು ಸಂಪರ್ಕದಲ್ಲಿರುವ ಕಂಪ್ಯೂಟರ್ಗಳ ಜಾಲವೇ ಅಂತರ್ಜಾಲ ಅಥವಾ ಇಂಟರ್ನೆಟ್ (INTERNET). ಇದು ವಿಶ್ವದಾದ್ಭಂತ ಹರಡಿರುವ ಜಾಲಗಳ ಜಾಲ. ಇಂಟರ್ನೆಟ್ ಅನ್ನು WORLD WIDE WEB ಅಂತಲೂ ಸಹ ಕರೆಯಲಾಗುತ್ತ ದೆ.

### <span id="page-2-1"></span>ಇಂಟರ್ನೆರ್ಜಾಟ್ನ ಉಪಯೋಗಗಳು *:*

- ಇಂಟರ್ನೆಟ್ ಒಂದು ಮಾಹಿತಿಯ ಅತ್ಯಂತ ದೊಡ್ಡ ಉಗ್ರಾಣ.
- $\bullet$  ವಿವಿಧ ರೂಪದಲ್ಲಿ ಮಾಹಿತಿಯು ದೊರೆಯುತ್ತದೆ (text, graphics, audio, video).
- $\bullet$  ಮಾಹಿತಿಯನ್ನು ನಿಖರವಾಗಿ ಮತ್ತು ವೇಗವಾಗಿ ಪಡೆಯಬಹುದು.
- ಇಂಟರ್ನೆಟ್ ಒಂದು ಮಿತವ್ಯಯ ಹಾಗೂ ಸಮರ್ಥ ಸಂಪರ್ಕಕ್ಕೆ ಒಂದು ಸಂವಾದ ಮಾಧ್ದಮವಾಗಿದೆ.

## <span id="page-2-0"></span>ಇಂಟರ್ನೆಟ್**ಗೆ ಬೇಕಾಗುವ ಸೌಲಭಗಳು:**<br>ಶ

- ಕಂಪ್ಯಾ ಟರ್ರ
- $\bullet$  ದೂರವಾಣಿ (ಟೆಲಿಫೊನ್ ) ತಂತಿ / ಡೇಟಾ ಕಾರ್ಡ್
- $\bullet$  ಮೊಡೆಮ್ (Modulator-Demodulator): ಕಂಪ್ಯೂಟರ್ನಿಂದ ಬರುವ ಡಿಜಿಟಲ್ ದತ್ತಾಂಶವನ್ನು (digital data) ಶಬ್ದ ತರಂಗಗಳಾಗಿ ಬದಲಾಯಿಸುವ ವಿದ್ಯುತ್ ಸಾಧನ. ಇದರಿಂದ ಡಿಜಿಟಲ್ ದತ್ತಾಂಶವು ದೂರವಾಣಿ (ಟೆಲಿಫೋನ್) ತಂತಿಯಿಂದ ಕಂಪ್ಯೂಟರ್ನ ಎಲ್ಲಾ ಭಾಗಗಳಿಗೂ ವರ್ಗಾವಣೆಯಾಗುತ್ತದೆ ಮತ್ತು ತದ್ವಿ ರುದ್ದ ವಾಗಿ ಕಾರ್ಯನಿರ್ವಹಿಸುತ್ತ ದೆ.
- $\bullet$  ಇಂಟರ್ನೆಟ್ ಸರ್ವೀಸ್ ಪ್ರೊವೈಡರ್ (Internet Service Provider -ISP): ಇಂಟರ್ನೆಟ್ $\delta$ ಲ್ಲಿ ನಿಮ್ಲ ಕಂಪ್ಲೂಟರ್ಗೆ ಒಂದು ಗುರುತನ್ನು ನೀಡುತ್ತಾರೆ. ಇದರಿಂದ ನಿಮ್ಧ ಕಂಪ್ಯೂಟರ್ ಇಂಟರ್ನೆಟ್<mark>ನಲ್ಲಿ</mark> ಪತ್ತೆಯಾಗುತ್ತದೆ. ಸರ್ವೀಸ್ ಪ್ರೊವೈಡರ್ <mark>ನಿ</mark>ಮ್ಲ ಖಾತೆಯನ್ನು ತೆರೆದು ನಿಮಗೆ ಐಡಿ ಮತ್ತು ಪಾಸ್ವರ್ಡ್ ಅನ್ನು ನೀಡುತ್ತಾರೆ. ವಿವಿಧ ರೀತಿಯ ಇಂಟರ್ನೆಟ್ ಸರ್ವೀಸ್ ಪ್ರೊವೈಡರ್ಸ್ ಇರುತ್ತಾರೆ . ಉದಾ : BSNL, Satyam online, Dishnet, etc.

### <span id="page-3-4"></span>ಇಂಟರ್ನೆರ್ಜಾಟ್ ಬ್ರೌಸರ**:**

ಇದು ಒಂದು ವಿಶೇಷವಾದ ಸಾಫ್ಟ್ ವೇರ್ ಆಗಿದ್ದು ಇದು ನಿವ್ಘು ಕಂಪ್ಯೂಟರ್ನಲ್ಲಿ ಇಂಟರ್ನೆಟ್ನ ಸಂಚಲನಕ್ಕೆ ಸಹಕಾರಿಯಾಗಿದೆ. ಇದು ಯೂಸರ್ ಮತ್ತು ಇಂಟರ್ನೆಟ್ ನಡುವೆ ಸಂಪರ್ಕ ವೇದಿಕೆಯಾಗಿ ವರ್ತಿಸುತ್ತದೆ. ಉದಾ: ಫೈರ್ ಫಾಕ್ಸ್, ಗೂಗಲ್ ಕ್ರೋಮ್, ಇಂಟರ್ನೆಟ್ ಎಕ್ಸ್ ಪ್ಲೋರರ್, ನೆಟ್ ಸ್ಕೇಪ್ ನ್ಯಾವಿಗೇಟರ್. ವೆಬ್ಸೈಟ್ ಆಡ್ರಸ್: ವೆಬ್ಸೈಟ್ ಎಂಬುದು ಇಂಟರ್ನೆಟ್ನಲ್ಲಿ ಒಂದು ತಾಣ (destination) ಅಥವಾ ಸ್ಥಳ (location)ವಾಗಿದೆ. ಇದು ಮಾಹಿತಿ ಸಂಗ್ರಹವಾಗಿರುವ ಒಂದು ದೊಡ್ಡ ಕಂಪ್ಯೂ ಟರ್ (server) ಅಥವಾ ಕಂಪ್ಯೂಟರ್ಗಳ ಜಾಲವಾಗಿದೆ. ಮಾಹಿತಿಯನ್ನು ಪಡೆಯಲು ಬಳಕೆದಾರ(user)ನಿಗೆ ವೆಬ್ ಸೈಟ್ ಆಡ್ರಸ್ ತಿಳಿದಿರಬೇಕು. ಉದಾ: schooleducation.kar.nic.in, karunadu.gov.in, jnanaayoga.in, kanaja.in , google.com. wikipedia.org. ಅಡ್ರಸ್ ಬಾಕ್ಸ್ (Address Box) ನೀವು ವೀಕ್ಷಣೆ (visit) ಮಾಡಬೇಕಾಗಿರುವ ವೆಬ್ಸೈಟ್ ಆಡ್ರಸ್ ಅನ್ನು ಆಡ್ರಸ್ ಬಾಕ್ಸ್ ಜಾಗದಲ್ಲಿ ಟೈಪ್ ಮಾರ್ಡುವುದು.

ಉದಾ: yahoo.com, planetvidya.com etc.

#### <span id="page-3-3"></span>ಗೆೋೇಬಟರ್ನ್ *(Go Button)*

ವೆಬ್ ಸೈಟ್ ಆಡ್ರಸ್ ಅನ್ನು ಟೈಪ್ ಮಾಡಿದ ನಂತರ 'Go Button' ಅನ್ನು ಕ್ಲಿಕ್ ಮಾಡುವುದು.

## <span id="page-3-2"></span>ಸ್ಟಾ ಪ್ ಬಟರ್ನ್ *(Stop Button)*

ವೆಬ್ ಪೇಜ್ ಅನ್ನು ಬ್ರೌಸರ್ ಡೌನ್ ಲೋಡಿಂಗ್ (Down Loading) ಮಾಡುವಾಗ ಡೌನ್ ಲೋಡಿಂಗ್ ಅನ್ನು ಅಂತ್ಯಗೊಳಿಸಲು ಬಯಸಿದ್ದಲ್ಲಿ ್ಸ್ಟಾಪ್ ಬಟನ್ ಅನ್ನು ಕ್ಲಿಕ್ ಮಾಡುವುದು.

#### <span id="page-3-1"></span>ಹೋೇಮ್ ಬಟರ್ನ್ *(Home Button)*

ನೀವು ಇಂಟರ್ನೆಟ್ ಎಕ್ಸ್ ಪ್ಲೋರರ್ (Internet Explorer)ಅನ್ನು ತೆರೆದಾಗ ಪ್ರದರ್ಶನಗೊಳ್ಳುವ ಪುಟವೇ ಹೋಮ್ ಬಟನ್ ಆಗಿರುತ್ತದೆ.

#### <span id="page-3-0"></span>ಹಿಸಟಾರಿ ಬಟರ್ನ್ *(History Button)*

ನಿಮ್ದ ವೆಬ್ಪೇಜ್ ಅನ್ನು ಬುಕ್ ಮಾರ್ಕ್ ಗೆ ಸೇರಿಸಲು ಮರೆತಾಗ, ಟೂಲ್ ಬಾರ್ (Tool Bar)ನಲ್ಲಿ ಬರುವ ಹಿಸ್ಟರಿ ಬಟನ್ (History Button)ಅನ್ನು ಕ್ಲಿಕ್ ಮಾಡುವುದು. ಈ ಹಿಸ್ಟರಿ ಪಟ್ಟಿಯು -ಇಂದು, ನಿನ್ನೆ ಮತ್ತು ಹಲವು ವಾರಗಳ ಹಿಂದೆ ಬಳಸಿದ ವೆಬ್ ಅಡ್ರಸ್nಳನ್ನು ನೀಡುವುದು.

#### <span id="page-4-4"></span>ಸಚ್ರ್ಜಾ ಬಟರ್ನ್ *(Search Button)*

ನಿಮಗೆ ಯಾವುದಾದರೂ ಮಾಹಿತಿಯನ್ನು ಹುಡುಕಬೇಕಾದಲ್ಲಿ, ಆದಕ್ಕೆ ಸಂಬಂಧಿಸಿದ ಒಂದು ಪದ ಅಥವಾ ಫ್ರೇಸ್ ಅನ್ನು ಸರ್ಚ್ ಬಾಕ್ಸ್ ನಲ್ಲಿ ಟೈಪ್ ಮಾಡಿ ಎಂಟರ್(Enter) ಕೀ ಅನ್ನು ಪ್ರೆಸ್ ಮಾಡಿ. ನಿಮಗೆ ಬೇಕಾದ ಮಾಹಿತಿಯನ್ನು ಸರ್ಚ್ ಪ್ರೋವೈಡರ್ ಅನ್ನು ಬಳಸಿಕೊಂಡು ಹುಡುಕಲು ಪ್ರಾರಂಭಿಸುವುದು.

### <span id="page-4-3"></span>ಮಯಿಲ್ ಬಟರ್ನ್ *:*

ಇ -ಮೆಯಿಲ್ ಗಳನ್ನು ರವಾನಿಸಲು ಮತ್ತು ಸ್ವೀಕರಿಸಲು ಬಳಸುವುದು.

### <span id="page-4-2"></span>ಬ್ಯಾ ಕ್ ಬಟರ್ನ್ *(Back button)*

ಬ್ರೌ ಸಿಂಗ್ ಮಾಡುವಾಗ ಹಿಂದೆ ವೀಕ್ಷಿಸಿದ್ದ ವೆಬ್ ಪೇಜ್ ಅನ್ನು ಪುನಃ ವೀಕ್ಷಿಸಲು ಬಳಸುವುದು.

### <span id="page-4-1"></span>ಫಾರ್ವರ್ಜಾಡ್ ಬಟರ್ನ್ *(Forward Button)*

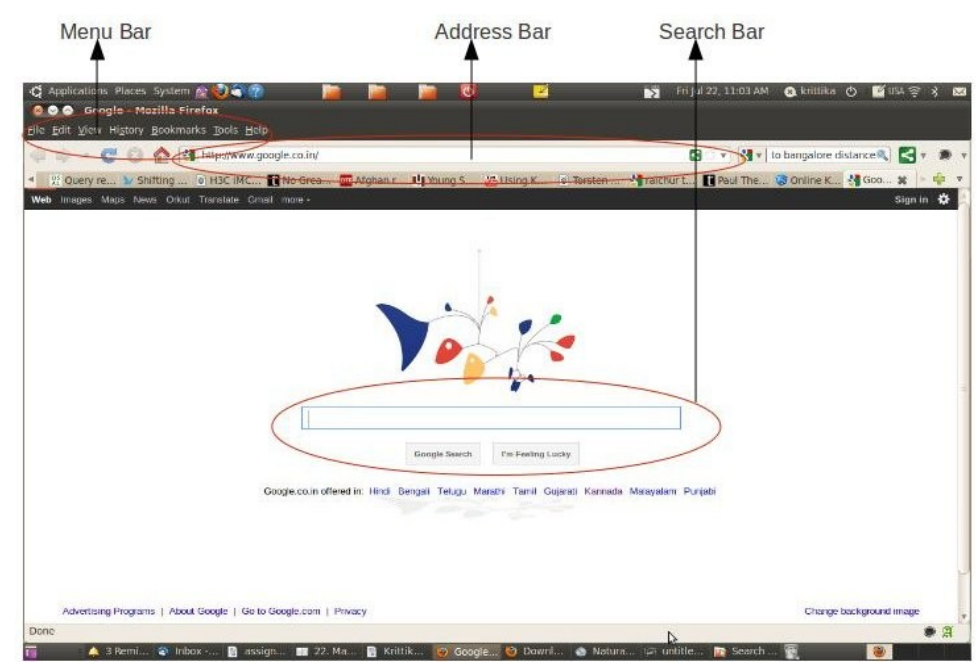

ಬ್ರೌ ಸಿಂಗ್ ಮಾಡುವಾಗ ಮುಂದಿನ ವೆಬ್ ಪೇಜ್ ನ್ನು ವೀಕ್ಷಿಸಲು ಬಳಸುವುದು.

## <span id="page-4-0"></span>ವೆಬ್ ಸಂಪನೋಮೂ ಲಗಳು **(Web Resources):**

ಅಂತರ್ಜಾಲ (ಇಂಟರ್ನೆಟ್) ಸಂಪರ್ಕವನ್ನು ಪಡೆಯಲು, ನೀವು Mozilla Firefox web browser ಅನ್ನು ತೆರೆಯುವುದು. ಇದಕ್ಕಾಗಿ ಈ ಕೆಳಗಿನ ಹಂತಗಳನ್ನು ಅನುಸರಿಸಿ : Applications > Internet > Mozilla Firefox.

ನಿಮಗೆ ಬೇಕಾದ ವಿಷಯವನ್ನು ಹುಡುಕಲು  $\frac{\text{www.google.co.in}}{\text{www.google.co.in}}$  ಅಡ್ರಸ್ ಬಾರ್ನಲ್ಲಿ ಟೈಪ್ ಮಾಡುವುದು. ನಿಮಗೆ ವೆಬ್ ಸೈಟ್<mark>ನ ಹೆಸರು ತಿಳಿದಿದ್ದಲ್ಲಿ, ಅಡ್ರಸ್ ಬಾರ್</mark>ನಲ್ಲಿ ಆದರ ಹೆಸರನ್ನು ಟೈಪ್ ಮಾಡುವುದು. ಉದಾಹರಣೆಗೆ : ನಮ್ಲ. ವೆಬ್ ಸೈಟ್ನ ಹೆಸರು [http://schooleducation.kar.nic.in,](http://schooleducation.kar.nic.in/) RMSA ವೆಬ್ ಸೈಟ್ - [http://rmsa.karnatakaeducation.org.in.](http://rmsa.karnatakaeducation.org.in/) ( ಅಕ್ಷ ರಗಳನ್ನು ತಪ್ಪಿಲ್ಲದೆ ಟೈಪ್ ಮಾಡುವುದು)

#### <span id="page-5-1"></span>ವೆಬ್ ಪೇಜ್ *(Web Page):*

ಕಂಪ್ಲೂಟರ್ ಬಳಕೆದಾರರು World Wide Web ನಲ್ಲಿ ಒಂದು ವೆಬ್ಸೈಟ್ ಅನ್ನು ಪ್ರವೇಶಿಸಿದಾಗ (accesses)

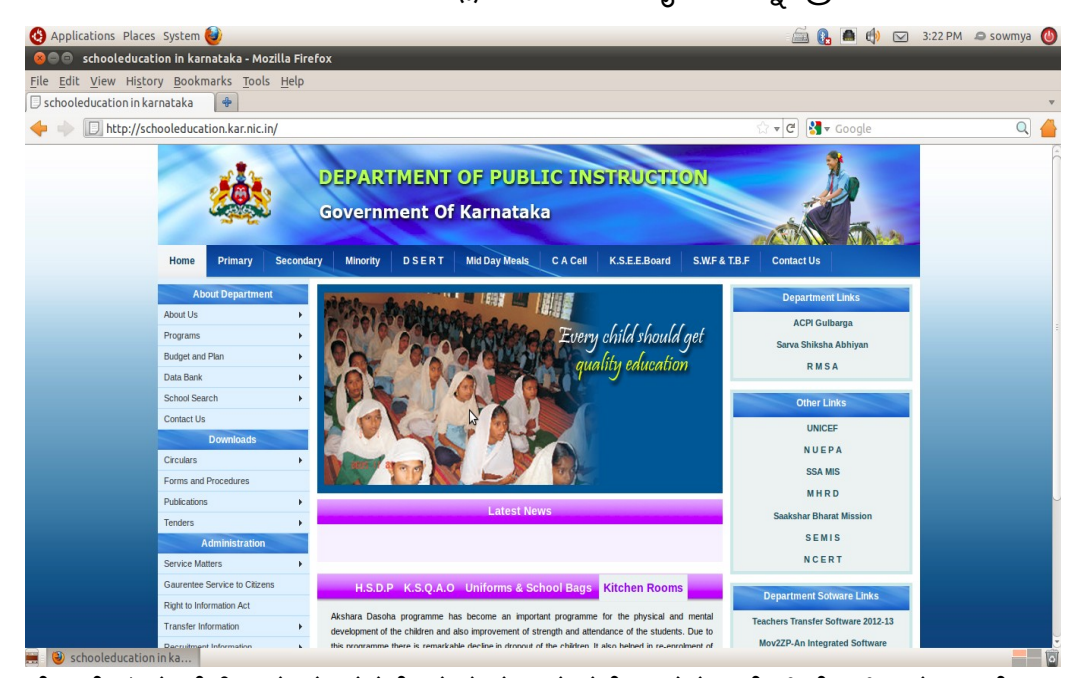

ಅವರ ಮುಂದೆ ಅನೇಕ ಮಾಹಿತಿ ಇರುವ ಪರದೆ ಪ್ರ ಸ್ತುತವಾಗುತ್ತದೆ ಇದನ್ನು ವೆಬ್ ಪೇಜ್ ಎನ್ನು ತ್ತಾರೆ.

#### <span id="page-5-0"></span>ಬುಕ್ ಮಾರ್ಕ್ರ್ಜಾ*:*

ನೀವು ಒಂದೇ ವೆಬ್ಸೈಟ್ ಅನ್ನು ಪದೇ ಪದೇ ಬಳಸಬೇಕಾದಲ್ಲಿ, ಬುಕ್ ಮಾರ್ಕ್ ನಲ್ಲಿ ಅದನ್ನು ಸೇರಿಸ ಬಹುದು. ಇದು ನಿಮಗೆ ಬೇಕಾದ ವೆಬ್ ಸೈಟಿಗೆ ತಕ್ಷಣ ಹೋಗಲು ಸರಳ ಹಾಗೂ ಸುಲಭ ಮಾರ್ಗ. ಇದನ್ನು ಮಾಡಲು, ನೀವು ನಿಮ್ಲ) ಬ್ರೌಸರ್ನ ಮೇಲಿನ ಎಡ ಭಾಗದ 'ಮೆನು ಆಪ್ತನ್ (Menu Option) ನೋಡುವುದು. ಅಲ್ಲಿ ಬುಕ್ ಮಾರ್ಕ್ ಎಂಬ ಆಪ್ಷನ್ ಇರುತ್ತದೆ. ಆದರ ಮೇಲೆ ಕ್ಲಿಕ್ ಮಾಡಿ, ನಂತರ 'bookmark this page' ಅನ್ನು ಕ್ಲಿಕ್ ಮಾಡಿ. ಮುಂದಿನ ಸಲ ನೀವು ನಿಮ್ಲ ಬ್ರೌಸರ್ ಅನ್ನು ತೆರೆದಾಗ, ವೆಬ್ ಸೈಟ್ನ ವಿಳಾಸವನ್ನು ಟೈಪ್ ಮಾಡುವ ಬದಲು ಬುಕ್ ಮಾರ್ಕ್ ನಲ್ಲಿರುವ ' show all book marks- menu' ಗೆ ಹೋಗಿ ವೆಬ್ ಸೈಟ್ ನ ಹೆಸರನ್ನು ಸೆಲೆಕ್ಟ್ ಮಾರ್ಡ (ಅಥವ್ ' organize book mark.....').

## <span id="page-6-2"></span>ವೆಬ್ಸೈಟ್ ಅಡರೌಸ್ ಅನುನು ಕಾಪಿ *(copy)* ಮಾರ್ಡುವುದು*:*

ನಿಮ್ಜ ಯಾವುದೇ ದಾಖಲೆಗಳಲ್ಲಿ (document) ಯಾವುದಾದರೂ ವೆಬ್ಸೈಟ್1ೆ ಲಿಂಕ್ ಕೊಡಲು, ಆ ವೆಬ್ ಸೈಟ್ ಪೇಜ್**ನ ಅಡ್ರಸ್ ಬಾರ್**ನಲ್ಲಿರುವ ಟೆಕ್ಟ್ ಅನ್ನು ಹೈಲೈಟ್ ಮಾಡಿ. ಲಿಂಕ್ ಅನ್ನು ಕಾಪಿ ಮಾಡಿ ನಂತರ, ಅದನ್ನು ನಿಮ್ಲ) ದಾಖಲೆ (ಡಾಕ್ಯೂ ಮೆಂಟ್) ಯಲ್ಲಿ ಪೇಸ್ಟ್ ಮಾಡಿ.

### <span id="page-6-1"></span>ವೆಬ್ ಪೇಜ್ ಅನುನು ಸೇವ್ *(save)* ಮಾರ್ಡುವುದು*:*

ವೆಬ್ ಪೇಜ್**ನಲ್ಲಿರುವ ವಿವರವನ್ನು ನಿ**ಮ್ಲ ಗಣಕಯಂತ್ರದಲ್ಲಿ ಸೇವ್ ಮಾಡಲ್ತು ಮೆನು ಬಾರ್ (menu bar) ನಲ್ಲಿರುವ File ಅನ್ನು ಕ್ಲಿಕ್ ಮಾಡಿ, ನಂತರ Save as ಅನ್ನು ಸೆಲೆಕ್ಟ್ ಮಾಡುವುದು. (ಇದು ಡಾಕ್ಯೂ ಮೆಂಟ್ ಸೇವ್ ಮಾಡುವ ವಿಧಾನದಂತಿರುತ್ತದೆ). ಒಂದು ವ್ಯತ್ಯಾಸವೆಂದರೆ, ಇಲ್ಲಿ File html format ನಲ್ಲಿ ಸೇವ್ ಆಗಿರುತ್ತದೆ.

ವೆಬ್ ಪೇಜ್**ನಲ್ಲಿರುವ ವಿಷಯವನ್ನು ಕಾಪಿ ಮಾಡುವುದು**:

ವೆಬ್ ಪೇಜ್**ನಲ್ಲಿರುವ ವಿಷಯವನ್ನು ಕಾಪಿ ಮಾಡಬೇಕಾದರೆ,** ಕೆಳಗಿನ ಹಂತಗಳನ್ನು ಅನುಸರಿಸುವುದು.

Edit > Select All ಅನ್ನು ಕ್ಲಿಕ್ ಮಾಡಿ. ನಂತರ ವೆಬ್ ಪೇಜ್ $d$  ಮೇಲೆ ರೈಟ್ ಕ್ಲಿಕ್ ಮಾಡಿ Select copy ನಂತರ ಡಾಕುಯಾಮಂಟ್ನ ಮೇಲ paste ಮಾರ್ಡ.

## <span id="page-6-0"></span>ಕೆಲವು ಉಪಯುಕತು ವೆಬ್ಸೈಟ್ಗಳು**:**

- 1.<http://karunadu.gov.in/Pages/Default.aspx> (Govt of Karnataka Website)
- 2.<http://schooleducation.kar.nic.in/> (Department of Primary & Secondary Education, Karnatka website)
- 3.<http://dsert.kar.nic.in/>(DSERT Website)
- 4. <http://ssakarnataka.gov.in/>(SSA website)
- 5. [http://rmsa.karnatakaeducation.org.in](http://rmsa.karnatakaeducation.org.in/)  (RMSA's Subject teacher forums website where all resources for the teachers will be available.
- 6. [www.kn.wikipedia.org](http://www.kn.wikipedia.org/) (Kannada wikipedia)
- 7. [www.wikipedia.org](http://www.wikipedia.org/) (English Wikipedia)
- 8. [www.khanacademy.org](http://www.khanacademy.org/) (Teaching Learning Videos)
- 9. [www.youtube.com](http://www.youtube.com/) (All Videos)
- 10. [www.kanaja.com](http://www.kanaja.com/) (Website in Kannada)
- 11. [www.gmail.com](http://www.gmail.com/)
- 12. <http://books.google.co.in/>

(Google books. You can find many books here on any subject of your choice)

- 13. [http://translate.google.com](http://translate.google.com/)
- 14. <http://kannada.changathi.com/>

## <span id="page-7-4"></span>ಇ**-**ಮಯಿಲ್**:** ವಿದುಯಾ ನ್ಮೂ ನ ಅಂಚೆ **(electronic mail):**

### <span id="page-7-3"></span>ಉದ್ದೇಶಗಳು*:*

- $\blacklozenge$  ಇ-ಮೆಯಿಲ್ ಐಡಿ (email id) ರಚಿಸುವಿರಿ.
- $\blacklozenge$  ಮೆಯಿಲ್ ಕಳುಹಿಸಲು ಹಾಗೂ ಬಂದಿರುವ ಮೆಯಿಲ್ ಓದುವುದನ್ನು ತಿಳಿಯುವಿರಿ.
- $\blacklozenge$  ಮೆಯಿಲಿಂಗ್ ಲಿಸ್ಟ್ ಹಾಗೂ ಗೂಗಲ್ ಗ್ರೂಪ್ ರಚಿಸುವುದನ್ನು ತಿಳಿಯುವಿರಿ.

### <span id="page-7-2"></span>ಇ**-**ಮಯಿಲ್**:**

ಮೆಯಿಲ್ ಅಥವಾ ಸಂದೇಶವನ್ನು ಒಂದು ಕಂಪ್ಯೂ ಟರ್ನಿಯ ಮತ್ತೊಂದು ಕಂಪ್ಯೂ ಟರ್ಗೆ ರವಾನಿಸುವುದು.

#### <span id="page-7-1"></span><sup>ಇ</sup>*-*ಮಯಿಲ್ ಐ*.*ಡ*.:*

- 1. ಇ-ಮೆಯಿಲ್ ಐಡಿಯು ವ್ಯಕ್ತಿ ಅಥವಾ ಕಂಪನಿಯ (ಯೂಸರ್ -user) ವಿಳಾಸ.
- 2. ಇ-ಮೆಯಿಲ್ ಐಡಿಯ ಮೊದಲ ಭಾಗವು ಬಳಕೆದಾರನ ಹೆಸರನ್ನು ಸೂಚಿಸುತ್ತ ದೆ.
- 3.  $\varpi$  ಚಿನ್ಹೆಯ ನಂತರ ಬರುವ ಎರಡನೇ ಭಾಗವು ಬಳಕೆದಾರನು ಯಾವ ಡೊಮೈನ್ (domain)ನಲ್ಲಿ ಇ-ಮೆಯಿಲ್ ಐಡಿಯನ್ನು ಹೊಂದಿದ್ದಾರೆ ಎಂಬುದನ್ನು ಸೂಚಿಸುತ್ತ ದೆ. ಉದಾ : [sudha@yahoo.com](mailto:sudha@yahoo.com)

### <span id="page-7-0"></span><sup>ಇ</sup>*-*ಮಯಿಲ್ ಐಡ *(email id)* ರಚಿಸುವುದು*:*

ಇ-ಮೆಯಿಲ್ ಐಡಿ (email id) ಯನ್ನು ರಚಿಸಲು ಕೆಳಗಿನ ವೆಬ್ಸೈಟ್1ಳನ್ನು ಬಳಸಿ: [www.gmail.com](http://www.gmail.com/) , [www.yahoomail.com ,](http://www.yahoomail.com/) [www.rediffmail.com](http://www.rediffmail.com/) etc.,

ಈ ಕೆಳಗಿನ ಮುದ್ರಿಕೆಯು ಹೇಗೆ [www.gmail.com](http://www.gmail.com/) ನಲ್ಲಿ ಇ-ಮೆಯಿಲ್ ಐಡಿ ರಚಿಸುವುದನ್ನು ತಿಳಿಸುತ್ತದೆ. [www.gmail.com,](http://www.gmail.com/) ನ ಮೇಲಿನ ಬಲಭಾಗದಲ್ಲಿರುವ 'Create a New Account' ಆಯ್ಕೆಯು ಕಾಣುವುದು. ಆದನ್ನು ಕ್ಲಿಕ್ ಮಾಡಿದಾಗ ಕೆಳಗೆ ಕೊಟ್ಟಿರುವ ಎರಡನೇ ಮುದ್ರಿಕೆ ಕಂಪ್ಯೂಟರ್ ಪರದೆ ಮೇಲೆ ಮೂಡುವುದು. ನಂತರ <mark>ಅ</mark>ದನ್ನು ಜಾಗರೂಕತೆಯಿಂದ ಭರ್ತಿ ಮಾಡುವುದು. ನಿಮ್ಘ user name ಮತ್ತು password ಅನ್ನು ಮರೆಯದಂತೆ ಸುರಕ್ಷಿ ತವಾಗಿ ಬರೆದುಕೊಳ್ಳು ವುದು.

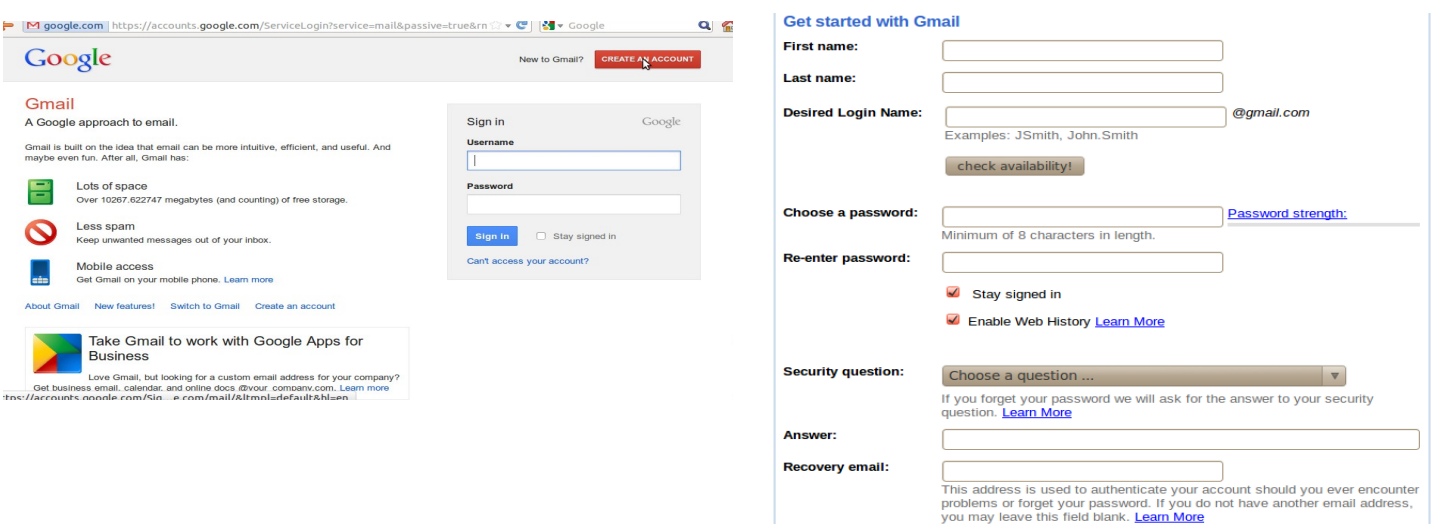

### <span id="page-8-1"></span><sup>ಇ</sup>*-*ಮಯಿಲ್ *(email)* ಓದುವುದು*:*

- 1. Mozilla Firefox ಅನ್ನು ತೆರೆದು, ಅಡ್ರಸ್ ಬಾರ್ನಲ್ಲಿ [www.gmail.com](http://www.gmail.com/) ಎಂದು ಟೈಪ್ ಮಾಡುವುದು. (ಅಥವಾ ಯಾವ ಡೊಮೈನ್ ನಲ್ಲಿ ನಿಮ್ಲ) ಐ.ಡಿ.ರಚಿಸಲಾಗಿದೆಯೋ ಆದರ ವಿಳಾಸ )
- 2. ಸರಿಯಾಗಿ ನಿಮ್ಲ. user name ಮತ್ತು password ಅನ್ನು ಟೈಪ್ ಮಾಡಿ.
- 3. 'Inbox' ಆಯ್ಕೆ ಯನ್ನು ಕ್ಲಿಕ್ ಮಾಡಿ.
- 4. ಸ್ವೀಕರಿಸಿರುವ ಮೆಯಿಲ್ಗಳ ಪಟ್ಟಿ ಪ್ರದರ್ಶನಗೊಳ್ಳುತ್ತದೆ.
- 5. ನೀವು ಓದಲು ಬಯಸುವ ಮೆಯಿಲ್ ಅನ್ನು ಕ್ಲಿಕ್ ಮಾಡಿದಾಗ, ಪುಟ ತೆರದು ಆದರಲ್ಲಿರುವ ವಿಷಯ ತಿಳಿಯುತ್ತದೆ.

### <span id="page-8-0"></span>ಹೋಸ ಮಸೇಜ್ *(messages)*ಅನುನು ರಚಿಸುವುದು ಹಾಗೋ ಕಳುಹಿಸುವುದು *:*

- 1. Mozilla Firefox ಅನ್ನು ತೆರೆದು, ಅಡ್ರಸ್ ಬಾರ್ನಲ್ಲಿ [www.gmail.com](http://www.gmail.com/) ಎಂದು ಟೈಪ್ ಮಾಡುವುದು. (ಅಥವಾ ಯಾವ ಡೊಮೈನ್ ನಲ್ಲಿ ನಿಮ್ಲ) ಐ.ಡಿ.ರಚಿಸಲಾಗಿದೆಯೋ ಆದರ ವಿಳಾಸ )
- 2. ಸರಿಯಾಗಿ ನಿಮ್ಲ. user name ಮತ್ತು password ಅನ್ನು ಟೈಪ್ ಮಾಡಿ.
- 3. ಹೊಸ ಮೆಸೇಜ್ (messages)ಅನ್ನು ರಚಿಸಲು (compose) ಎಡ ಭಾಗದಲ್ಲಿ ಕಾಣಿಸುವ 'Compose Mail' <mark>ಅನ್ನು ಕ್ಲಿಕ್ ಮಾಡುವುದು</mark>.
- 4. ಟೆಕ್ಟ್ಸ್ (Text) ಬಾಕ್ಸ್ ನಲ್ಲಿ ಬರುವ 'To' ಪಟ್ಟಿಯಲ್ಲಿ ಯಾರಿಗೆ ಇ-ಮೆಯಿಲ್ ಕಳುಹಿಸಬೇಕೊ ಅವರ ಇ-ಮೆಯಿಲ್ ಆಡ್ರಸ್ (Address)ಅನ್ನು ಟೈಪ್ ಮಾಡುವುದು.
- 5. ನೀವು ಕಳುಹಿಸಬೇಕಾದ ವಿಷಯವನ್ನು ಟೆಕ್ಟ್ (Text) ಪ್ರದೇಶ (Area)ದಲ್ಲಿ ಟೈಪ್ ಮಾಡುವುದು.
- 6. 'Send' ಬಟನ್ (Button)ಅನ್ನು ಕ್ಲಿಕ್ ಮಾಡುವುದು. compose mail window ಈ ಕೆಳಗಿನಂತ್ ಕಾಣುವುದು.

| C Applications Places System @ 2 2 2 2                                                                                                    |           |                  |                             |                                            |             | e,                                                                        |                                      | ST Fri Jul 22, 4:00 PM                                                                                      |              | a krittika (h)                   | <b>PALLA</b> |                  |   |
|----------------------------------------------------------------------------------------------------|-----------|------------------|-----------------------------|--------------------------------------------|-------------|---------------------------------------------------------------------------|--------------------------------------|----------------------------------------------------------------------------------------------------|--------------|----------------------------------|--------------|------------------|---|
| 6 0 Gmail - Compose Mail - itfc.communications@gmail.com - Mozilla Firefox                                                                                                    |           |                  |                             |                                            |             |                                                                           |                                      |                                                                                                    |              |                                  |              |                  |   |
| Elle Edit View History Bookmarks Tools Help                                                                                                    |           |                  |                             |                                            |             |                                                                           |                                      |                                                                                                    |              |                                  |              |                  |   |
| e<br>$\mathcal{R}$                                                                                                    | $\bullet$ |                  |                             |                                            |             | M goor e.com https://mail.google.com/mail/?shva=1#drafts/13151616786f69c3 |                                      | <b>SI</b>                                                                                                   | $\mathbf{v}$ | My v Proux's "The of Travel" (%) |              |                  |   |
| X Public S si Contact o EPW                                                                                                    |           |                  |                             |                                            |             |                                                                           |                                      | W. Query re J. Shifting  (6) H3C IMC 1   Young S 25 Using K (6) Torsten  2   raichur t [   Paul The P1 Gm 3 |              |                                  |              |                  |   |
| Orkut Gmail Calendar Documents Photos Web more -                                                                                                    |           |                  |                             |                                            |             |                                                                           |                                      |                                                                                                    |              | itfo.communications@cmail.com -  |              |                  | 选 |
| $-Mail$                                                                                                    |           |                  |                             |                                            | Search Mail | Search the Web                                                            | show search options<br>cinice a fami |                                                                                                    |              |                                  |              |                  |   |
| Mail<br>Contacts                                                                                                    | Send      | Sayed.           | Discard                     | Draft autosaved at 3:56 PM (4 minutes ago) |             |                                                                           |                                      |                                                                                                    |              |                                  |              |                  | 凸 |
| Tasks                                                                                                    | To:       |                  |                             |                                            |             |                                                                           |                                      |                                                                                                    |              |                                  |              |                  |   |
| Compose mail                                                                                                    |           | Add 0c   Add Bcc |                             |                                            |             |                                                                           |                                      |                                                                                                    |              |                                  |              |                  |   |
|                                                                                                    |           |                  |                             |                                            |             |                                                                           |                                      |                                                                                                    |              |                                  |              |                  |   |
|                                                                                                    |           |                  |                             |                                            |             |                                                                           |                                      |                                                                                                    |              |                                  |              |                  |   |
| Inbox (359)<br><b>Buzz</b>                                                                                                    | Subject:  |                  |                             |                                            |             |                                                                           |                                      |                                                                                                    |              |                                  |              |                  |   |
|                                                                                                    |           | Attach a file    | <b>Vinsert: Trivitation</b> |                                            |             |                                                                           |                                      |                                                                                                    |              |                                  |              |                  |   |
|                                                                                                    |           |                  |                             |                                            |             |                                                                           |                                      |                                                                                                    |              |                                  |              |                  |   |
|                                                                                                    | ಅ -       |                  | <b>TF</b> E L               |                                            |             | <u>20 注 注 CH DH G6 ■ ■ B H 工 → Plain Text</u>                             |                                      |                                                                                                    |              |                                  |              | Check Spelling v |   |
|                                                                                                    |           |                  |                             |                                            |             |                                                                           |                                      |                                                                                                    |              |                                  |              |                  |   |
| Starred to<br>important D<br>Sent Mail<br>Drafts $\{1\}$                                                                                                    |           |                  |                             |                                            |             |                                                                           |                                      |                                                                                                    |              |                                  |              |                  |   |
|                                                                                                    | п         |                  |                             |                                            |             |                                                                           |                                      |                                                                                                    |              |                                  |              |                  |   |
|                                                                                                    |           |                  |                             |                                            |             |                                                                           |                                      |                                                                                                    |              |                                  |              |                  |   |
|                                                                                                    |           |                  |                             |                                            |             |                                                                           |                                      |                                                                                                    |              |                                  |              |                  |   |
|                                                                                                    |           |                  |                             |                                            |             |                                                                           |                                      |                                                                                                    |              |                                  |              |                  |   |
| $(w) =$                                                                                                    |           |                  |                             |                                            |             |                                                                           |                                      |                                                                                                    |              |                                  |              |                  |   |
|                                                                                                    |           |                  |                             |                                            |             |                                                                           |                                      |                                                                                                    |              |                                  |              |                  |   |
|                                                                                                    |           |                  |                             |                                            |             |                                                                           |                                      |                                                                                                    |              |                                  |              |                  |   |
|                                                                                                    | ×         |                  |                             |                                            |             |                                                                           |                                      |                                                                                                    |              |                                  |              |                  |   |
|                                                                                                    |           |                  |                             |                                            |             |                                                                           |                                      |                                                                                                    |              |                                  |              |                  |   |
| [imap]/Trash<br>Personal<br>PSKarnataka (19)<br>Travel<br>$6$ more $\star$<br>Search, add, or invite<br>@ IT for Change Chan<br>trivisione.<br>You are invisible.<br>Go visible<br>snite<br>krittika | Send      | Saved            | Discard                     | Draft autosaved at 3:56 PM (4 minutes ago) |             |                                                                           |                                      |                                                                                                    |              |                                  |              |                  |   |
| Read mail.google.com                                                                                                    |           |                  |                             |                                            |             |                                                                           |                                      | 卜                                                                                                    |              |                                  |              | 西麦区              |   |

To type your mail in Kannada

#### <span id="page-9-1"></span>ಫೈಲನುನು ಲಗತ್ತುಸುವುದು *(Attaching)* ಮತರ್ುತು ಡೌನ್ ಲೋೇಡ್ ಮಾರ್ಡುವುದು *:*

ಮೆಯಿಲ್ ಅನ್ನು ರಚಿಸಿದ ನಂತರ ಫೈಲನ್ನು ಲಗತ್ತಿಸಲು ಕೆಳಗಿನ ಹಂತಗಳನ್ನು ಅನುಸರಿಸುವುದು.

- 1. 'Attachment /attach a file' ಬಟನ್ ಅನ್ನು ಕ್ಲಿಕ್ ಮಾಡಿದಾಗ ಭ್ರೌಸಿಂಗ್ (Browse)ಆಪ್ಷನ್ ಕಾಣುವುದು.
- 2. ಬ್ರೌಸ್ ಬಟನ್ (Browse button)ಅನ್ನು ಕ್ಲಿಕ್ ಮಾಡುವುದು.
- 3. ಅಸ್ತಿ ತ್ವ ದಲ್ಲಿ ರುವ ಡ್ರೈ ವ್ಲ್ (Drives) ಮತ್ತು ಫೈಲ್ಸ್ ಗಳ ವಿಂಡೊ ಕಾಣುವುದು.
- 4. ನೀವು ಲಗತ್ತಿ ಸಬೇಕಾದ ಫೈಲನ್ನು ಹೊಂದಿರುವ ಡ್ರೈವ್ ಅನ್ನು ಸೆಲೆಕ್ಟ್ ಮಾಡುವುದು.
- 5. ಮೊದಲು ಫೊಲ್ದರ್ ಅನ್ನು ಕ್ಲಿಕ್ ಮಾಡಿ, ನಂತರ ಬೇಕಾದ ಫೈಲನ್ನು ಕ್ಲಿಕ್ ಮಾಡುವುದು.
- 6. ಓಪನ್ (Open) ಬಟನ್ ಅನ್ನು ಕ್ಲಿಕ್ ಮಾಡಿ, ನಂತರ 'Attach' ಬಟನ್ ಅನ್ನು ಕ್ಲಿಕ್ ಮಾಡುವುದು.

ನಿಮ್ಜ ಮೆಯಿಲ್ಗೆ ಫೈಲ್ ಲಗತ್ತಾಗುತ್ತದೆ. ಈಗ ನೀವು ಮೇಯಿಲ್ ಅನ್ನು ರವಾನಿಸಬಹುದು.

#### <span id="page-9-0"></span>ಫೈಲ್ ಡೌನ್ ಲೋೇಡ್ ಮಾರ್ಡಲು*:*

ನಿಮ್ಜ) ಮೆಯಿಲ್ ಅನ್ನು ತೆರೆದ (Open) ನಂತರ, 'Attachment' ಅನ್ನು ಡೌನ್ ಲೋಡ್ ಮಾಡಿಕೊಳ್ಳಲು ಮೆಯಿಲ್ನೊಂದಿಗೆ attach ಆಗಿ ಬಂದಿರುವ ಫೈಲ್ ಅನ್ನು ಕ್ಲಿಕ್ ಮಾಡಿ (ಇದು ಒಂದು ಕ್ಲಿಪರ್ನ ಸಂಕೇತ ಹೊಂದಿರುತ್ತದೆ). ಫೈಲ್/ದಾಖಲೆ (Document)ಯನ್ನು ಓಪನ್ ಅಥವಾ ಸೇವ್ ಮಾಡಲು, 'Dialogue box' ತೆರೆದು <mark>ನಿ</mark>ಮ್ಬನ್ನು ಕೇಳುವುದು. ನೀವು ಓಪನ್ ಬಟನ್ ಅನ್ನುಕ್ಲಿಕ್ ಮಾಡಿದಾಗ ದಾಖಲೆ ತೆರೆಯುವುದು, ಆದನ್ನು ನೀವು ಓದಬಹುದು. ಸೇವ್ ಬಟನ್ ಅನ್ನು ಕ್ಲಿ ಕ್ ಮಾಡಿದಾಗ ಡೌನ್ ಲೋಡ್ ನಲ್ಲಿ ಸೇವ್ ಆಗುವುದು. ಇಲ್ಲವಾದಲ್ಲಿ, ನೀವು ಬಯಸುವ ಡೈವ್ ಅನ್ನು ಸೂಚಿಸಿದರೆ ಆ ಫೈಲ್ , ಸೂಚಿಸಿದ ಡೈವ್ ನಲ್ಲಿ ಸೇವ್ ಆಗುವುದು.

## <span id="page-10-1"></span>ಕಾಂಟಾಕ್ಷ್<sup>ಕ</sup> (Contact) ಅನ್ನು ಸೇರಿಸಲು ಕೆಳಗಿನ ಹಂತಗಳನ್ನು ಅನುಸರಿಸುವುದು:

- 1. ಮೆಯಿಲ್ ನಲ್ಲಿ ಕಾಂಟ್ಯಾಕ್ಟ್ ಟ್ಯಾಬ್ ಅನ್ನುಕ್ಲಿಕ್ ಮಾಡುವುದು.
- 2. ಪರದೆಯ ಮೇಲಿನ ಎಡಭಾಗದಲ್ಲಿ ಕಾಣುವ ನ್ಯೂ ಕಾಂಟ್ಯಾಕ್ಟ್ (New Contact) ಬಟನ್ ಅನ್ನು ಕ್ಲಿಕ್ ಮಾರ್ಡುವುದು.
- 3. <mark>ನಿವ್ಹು</mark> ಕಾಂಟ್ಯಾಕ್ಟ್ ಮಾಹಿತಿಯನ್ನು ಟೈಪ್ ಮಾಡುವುದು.
- 4. ಕಾಂಟ್ಯಾಕ್ಟ್ ಆನ್ನು ಸೇರಿಸಲು ಸೇವ್ (Save) ಬಟನ್ ಅನ್ನು ಕ್ಲಿಕ್ ಮಾಡುವುದು.

#### <span id="page-10-0"></span>ಮಯಿಲಿಂಗ್ ಪಟ್ಟಾ ತರ್ಯಾರಿಸುವುದು *:*

ಮೆಯಿಲಿಂಗ್ ಪಟ್ಟಿಯು ಒಂದೇ ಗುಂಪಿನಲ್ಲಿ ಹಲವು ಜನರಿಗೆ ಒಟ್ಟಿಗೆ ಸಂದೇಶ ಕಳುಹಿಸಲು ಅನುವುಮಾಡುತ್ತದೆ. ಕಾಂಟ್ಯಾಕ್ಟ್ ನಲ್ಲಿ ಹೊಸ ಮೆಯಿಲಿಂಗ್ ಪಟ್ಟಿಯನ್ನು ತಯಾರಿಸಲು, ಕೆಳಗಿನ ಹಂತಗಳನ್ನು ಅನುಸರಿಸುವುದು.

ಕಾಂಟ್ಯಾಕ್ಷ್ ಗೆ ಹೋಗುವುದು,

- 1. New List / Add categories button ಅನ್ನು ಕ್ಲಿಕ್ ಮಾಡುವುದು.
- 2. ನಿಮ್ಲ New list/ category ಗೆ ಹೆಸರನ್ನು ನೀಡುವುದು.
- 3. OK ಬಟನ್ ಅನ್ನು ್ಕ್ಲಿಕ್ ಮಾಡುವುದು.
- 4. ನಂತರ ನೀವು New Contact ಅನ್ನುರಚಿಸಿ List ಗೆ ಸೇರಿಸಬಹುದು ಅಥವಾ ಆಲ್ ಕಾಂಟ್ಯಾಕ್ಟ್ ( All Contact) ಸೆಕ್ಷನ್ ನಲ್ಲಿ ಈಗಾಗಲೇ ಇರುವ contact ಅನ್ನು ನಿಮ್ಧ New List ಗೆ ಕಾಪಿ ಮಾಡುವುದು.

ನೀವು ಸಾಮೂಹಿಕವಾಗಿ ಮೆಯಿಲ್ ಅನ್ನು ಕಳುಹಿಸಿದ ನಂತರವು List ಅನ್ನು ಸುಲಭವಾಗಿ ತಯಾರಿಸಬಹುದು. ಒಂದಕ್ಕಿಂತ ಹೆಚ್ಚು ಇ-ಮೆಯಿಲ್ ಆಡ್ರಸ್ಗಳಿಗೆ ಇ-ಮೆಯಿಲ್ ಮಾಡುವಾಗ Message Sent confirmation ನ ಕೆಳಗೆ The a list with the recipients of this message to make emailing and sharing easier"  $\infty \infty$ ಆಯ್ಕೆಯು ಬರುವುದು. ಈ ಆಡ್ರಸ್**ನೊಂದಿಗೆ ಇ -ಮೆಯಿಲ್ ಕಳಸುಹಿಸಲು Create List** ಬಟನ್ ಅನ್ನು ಕ್ಲಿಕ್ ಮಾರ್ಡ ಅದು ನಿೇಡುವ ಸೋಚನೆಗಳನುನು ಅನುಸರಿಸುವುದು **.**

## <span id="page-10-2"></span>ಗೋಗಲ್ ಗೋರೌಪ್ನ ರಚನೆ**:**

ಒಂದು ನಿಗದಿತ ಗುಂಪಿನ ಎಲ್ಲಾ ಸದಸ್ಯರೊಂದಿಗೆ ಇ-ಮೆಯಿಲ್ ಮುಖಾಂತರ ಸಂಪರ್ಕದಲ್ಲಿರಲು ಈ ಗೂಗಲ್ ಗ್ರೂಪ್ ಸಹಾಯ ಮಾಡುತ್ತದೆ. ಎಲ್ಲಾ ಸದಸ್ಯರ ಇ-ಮೆಯಿಲ್ ಐಡಿಗಳನ್ನು ಗೂಗಲ್ ಗ್ರೂಪ್ಗೆ ಸೇರಿಸಿದಾಗ ಗೂಗಲ್ ಗ್ರೂಪ್ ಇ-ಮೆಯಿಲ್ ಐ.ಡಿ. ರಚನೆಯಾಗುತ್ತದೆ. ನೀವು ಈ ಗೂಗಲ್ ಗ್ರೂಪ್ ಇ-ಮೆಯಿಲ್ ಐ.ಡಿ.ಗೆ ಮೆಯಿಲ್ ಮಾಡಿದಾಗ , ವಿಷಯವು ಎಲ್ಲಾ ಸದಸ್ಥರಿಗೆ ತಲುಪುತ್ತದೆ.

ಗೂಗಲ್ ಗ್ರೂಪ್ ಅನ್ನು ರಚಿಸಲು ಈ ವೆಬ್ ಸೈಟ್1ೆ ಹೋಗಬೇಕಾಗುತ್ತದೆ - [http://groups.google.com/.](http://groups.google.com/) 'Create a group' ಐಕಾನ್ (icon)ಅನ್ನು ಕ್ಲಿಕ್ ಮಾಡಬೇಕಾಗುತ್ತದೆ. ಮುಂದಿನ ಹಂತದಲ್ಲಿ ನಿಮ್ಜ. username ಮತ್ತು password ಅನ್ನು ಸರಿಯಾಗಿ ಟೈಪ್ ಮಾಡಿ gmail ಗೆ ಲಾಗಿನ್ ಮಾಡುವಾಗ ಹಾಕಿದ ವಿವರಗಳನ್ನೇ ಟೈಪ್ ಮಾಡಿ.)

## ಮುಂದಿನ ಹಂತದಲ್ಲಿ ಈ ಕೆಳಗಿನ ಅರ್ಜಿಯನ್ನು ಭರ್ತಿ ಮಾಡುವುದು.

- 1. ನಿಮ್ಲ ಗ್ರೂಪ್ ಗೆ ಹೆಸರನ್ನು ಕೊಟ್ಟು ಆದಕ್ಕೆ ಇ-ಮೆಯಿಲ್ ಐಡಿ ರಚಿಸುವುದು. ಉದಾ: [dietkarnataka@yahoogroups.com](mailto:dietkarnataka@yahoogroups.com) , [bagalkotsciencestf@googlegroups.com](mailto:bagalkotsciencestf@googlegroups.com)
- 2. ನಿಮ್ಲ ಗ್ರೂಪಿನ ವಿಷಯದ ಬಗ್ಗೆ ಸಂಕ್ಷಿ ಪ್ತ ವಿವರಣೆ ನೀಡುವುದು.
- 3. ಅಂತಿಮವಾಗಿ ನಿರ್ಬಂದಿತ ('restricted') ವರ್ಗ (category) ವನ್ನು ಆಯ್ಕೆ ಮಾಡಿ (tick) ಇದು ನಿಮಗೆ ಬೇಕಾದ ಸದಸ್ಥರನ್ನು ಮಾತ್ರ ಸೇರಿಸಿಕೊಳ್ಳಲು ಅನುವುಮಾಡುತ್ತದೆ ನಂತರ ಎಲ್ಲಾ ಸದಸ್ಥರ ಇ-ಮೆಯಿಲ್ ಐ.ಡಿ.ಯನ್ನು ಮುಂದಿನ ಪೇಜ್ ನಲ್ಲಿ ಸೇರಿಸಿ, ನಿವ್ಹು ಗ್ರೂಪಿಗೆ ಸ್ವಾಗತ ಸಂದೇಶವನ್ನು ಟೈಪ್ ಮಾಡುವುದು. ಈಗ ನಿಮ್ಹ) ಗೂಗಲ್ ಗ್ರೂಪ್ ರಚನೆಯಾಗಿದೆ. ಎಲ್ಲಾ ಸದಸ್ಯರಿಗೂ ಮೆಯಿಲ್ಆನ್ನು ಕಳಿಸಲು, ನಿಮ್ಹ) ಗೂಗಲ್ ಗ್ರೂಪ್ ಐ.ಡಿ.ಗೆ ಮೆಯಿಲ್ಆನ್ನು ಕಳಿಸಿ.

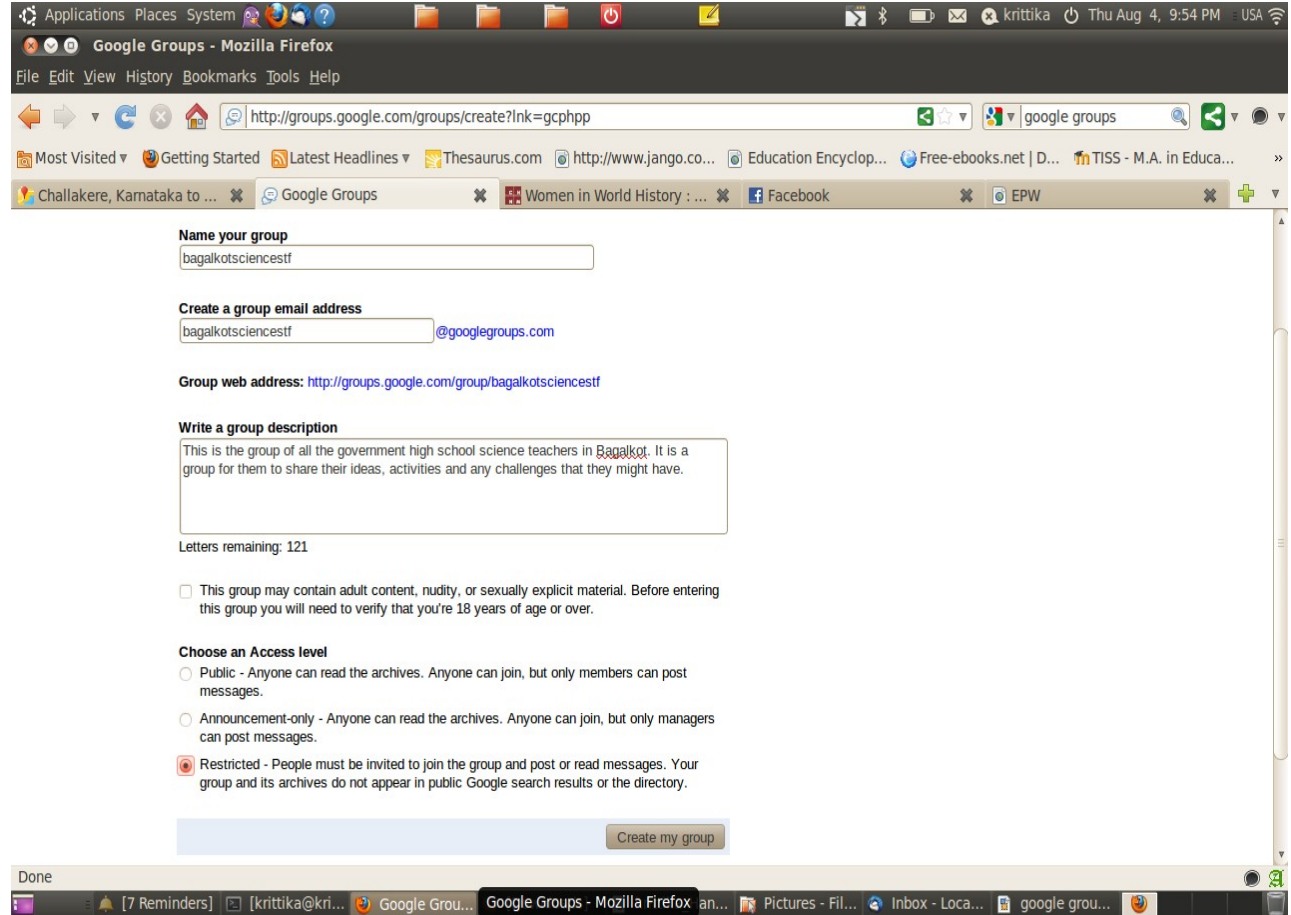

### <span id="page-12-1"></span>ಕಾಯಾರ್ಜಾಗಾರ ನಂತರ್ರದ ಚಟರ್ುವಟ್ಕೆಗಳು **:**

- 1. ವಿಶ ವ ದಾದ ಯಾ ಂತರ್ ಹರಡರುವ ಜಾಲಗಳ ಜಾಲ\_\_\_\_\_\_\_\_\_\_\_\_\_\_\_\_
- 2. ಕಂಪ್ಯೂ ಟರ್ನಿಂದ ಬರುವ ಡಿಜಿಟಲ್ ದತ್ತಾಂಶವು ( digital data) ಶಬ್ದ ತರಂಗಗಳಾಗಿ ಬದಲಾಯಿಸುವ ವಿದ್ಯು ತ್ ಸಾಧನ \_
- 3. ಇಂಟರ್ನೆಟ್ ಸರ್ವೀಸ್ ಪ್ರೊ ವೈಡರ್ ಗೆ ಉದಾಹರಣೆ
- 4. ಯೂಸರ್ ಮತ್ತು ಇಂಟರ್ನೆಟ್ ನಡುವೆ ಸಂಪರ್ಕ ವೇದಿಕೆಯಾಗಿ ವರ್ತಿ ಸುವ ಸಾಫ್ಟ್ ವೇರ್ \_\_\_\_\_
- 5. Mozilla Firefox web browser ಅನ್ನು ತೆರೆಯಲು ಬಳಸುವ ಹಂತಗಳು : Applications **Mozilla Firefox**
- $6.$  ಕಂಪ್ಯೂ ಟರ್ ಬಳಕೆದಾರರು ವೆಬ್ ಸೈಟ್ ಅನ್ನು ಪ್ರವೇಶಿಸಿದಾಗ ಕಾಣುವ ಪರದೆ  $\frac{1}{\sqrt{2}}$
- 7. ವೆಬ್ ಪೇಜ್ ಎಂದರೆೇನು?
- 8. ಬುಕ್ ಮಾರ್ಕ್ ನ ಪ್ರಯೋಜನವೇನು?
- 9. ವೆಬ್ ಪೇಜ್ ನಲ್ಲಿರುವ ವಿವರವನ್ನು ನಿಮ್ಘ ಗಣಕಯಂತ್ರದಲ್ಲಿ ಸೇವ್ ಮಾಡಲ್ತು ಮೆನು ಬಾರ್ (menu bar) ನಲ್ಲಿರುವ ಯಾವ ಆಪ್ಷನ್ ಅನ್ನು ಸೆಲೆಕ್ಟ್ ಮಾಡಬೇಕು.
- 10. [ravi00060@gmail.com,](mailto:Ravi@gmail.com) ಈ ಇ-ಮೆಯಿಲ್ ಐಡಿಯಲ್ಲಿ ಬಳಕೆದಾರನ ಹೆಸರು ಮತ್ತು ಡೊಮೈನ್ ಗಳನ್ನು ಹಸರಿಸಿ.

#### <span id="page-12-0"></span>ಕಾಯಾರ್ಜಾಗಾರದ ಚಟರ್ುವಟ್ಕೆಗಳು**:**

- 1. ಇಲಾಖೆಯ ವೆಬ್ ಸೈಟ್ [\(www.schooleducation.kar.nic.in\)](http://www.schooleducation.kar.nic.in/)ಗೆ ಭೇಟಿ ನೀಡಿ ನಿಮ್ಲ ಕ್ಷೇತ್ರದ ಎರಡು ಶಾಲೆಗಳ ಡೈಸ್ ಮಾಹಿತಿಯನ್ನು ಅವಲೋಕಿಸಿ ಆ ಶಾಲೆಗಳ ಎರಡು ಪ್ರಮುಖ ಅಗತ್ಯತೆಗಳನ್ನು ಗುರುತಿಸಿ. ಅದಕ್ಕೆ ನಿಮ್ಜೆ ಹಂತದಲ್ಲಿ ತಗದುಕೊಳ್ಳಬಹುದಾದ ಕ್ರಮಗಳನ್ನು ಕಂಡುಕೊಂಡು ನಿಮ್ಜೆ ಗೂಗಲ್ ಗ್ರೂಪ್ಗ್ ಮೆಯಿಲ್ ಮಾಡಿ ಇದಕ್ಕೆ ನಿಮ್ಲ ಗ್ರೂಪ್**ನಿಂದ ಹಿಮ್ಮಾಹಿತಿಯನ್ನು ಪಡೆಯಿರಿ**.
- 2. ಆನ್ ಲೈನ್ ದಿನಪತ್ರಿಕೆಗೆ ಲಾಗ್ ಇನ್ ಆಗ್ರಿ ನಿಮಗೆ ಬಹಳ ಪ್ರಮುಖವೆನಿಸುವ ಯಾವುದಾದರೂ ಮಾಹಿತಿಯ ಲಿಂಕ್ ಅನ್ನು ನಿಮ್ಲ ಗೂಗಲ್ ಗ್ರೂಪ್**ಗೆ ನಿಮ್ಲ ಅಭಿಪ್ರಾಯದೊಂದಿಗೆ ಕಳು**ಹಿಸಿ<sub>.</sub>
- 3. ನಿಮ್ಜ ಕಾರ್ಯಕ್ಕೆ ಸಂಬಂಧಿಸಿದ ಹಾಗೆ ವಿಕಿಪೀಡಿಯಾದಿಂದ ಪೂರಕ ಮಾಹಿತಿಯನ್ನು ಸಂಗ್ರಹಿಸಿ ಡೌನ್ ಲೋಡ್ ಮಾಡಿ ನಿಮ್ಜ ವರದಿಯಲ್ಲಿ ಬಳಸಿ.